## 【メール設定】 Mac OS Ⅹ メール 11.x メールアカウントの追加設定方法(SMTP 認証)

お手元に「FITWeb インターネットサービスご利用開始のお知らせ」(以下「通知書」)をご用意ください。

インターネット回線に接続した状態で設定を行って下さい。 バージョンによって若干画面が異なる場合がございます。

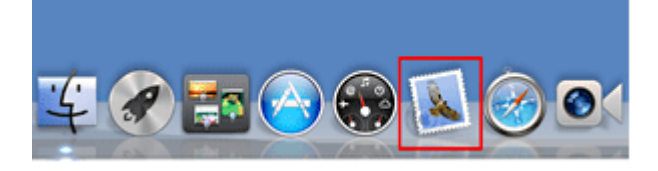

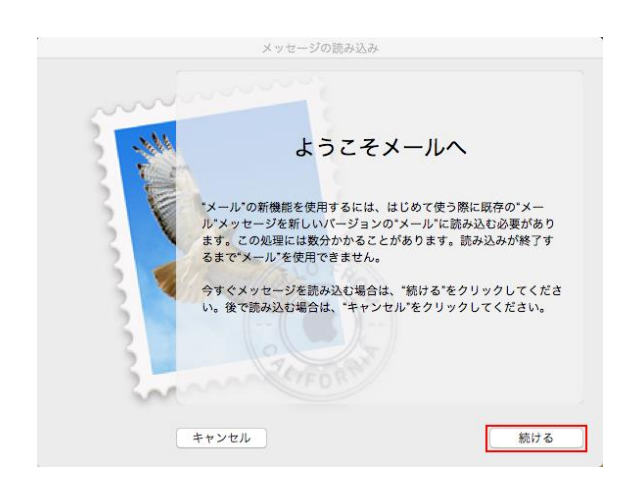

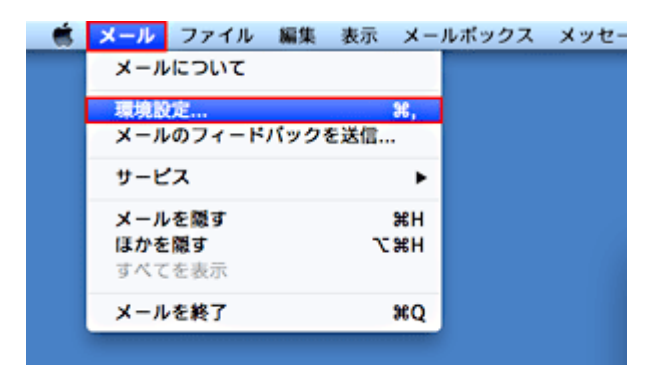

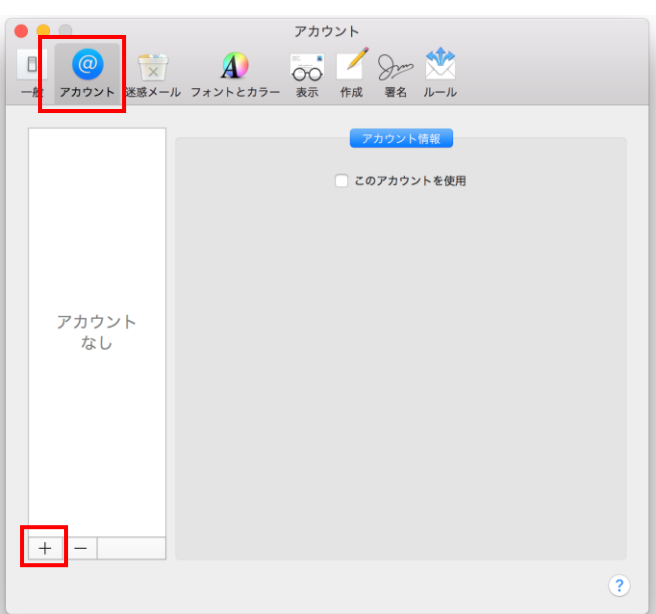

- ① Dock の[メール]をクリックし、メールを起動 します。
- ※ Dock に[メール]がない場合は、メニュー バーの[移動]から[アプリケーション]を選 択して、[メール]を起動します。

[メール]をはじめて起動する際には、[ようこそ メールへ]の画面が表示されますので、[続け る]をクリックし、手順④にお進みください。

- ② [メール]が起動します。 メニューバーの[メール]をクリックします。 表示されるメニューの中から[環境設定]をク リックします。
- ③ [アカウント]をクリックし、左下の[+]をクリ ックします。

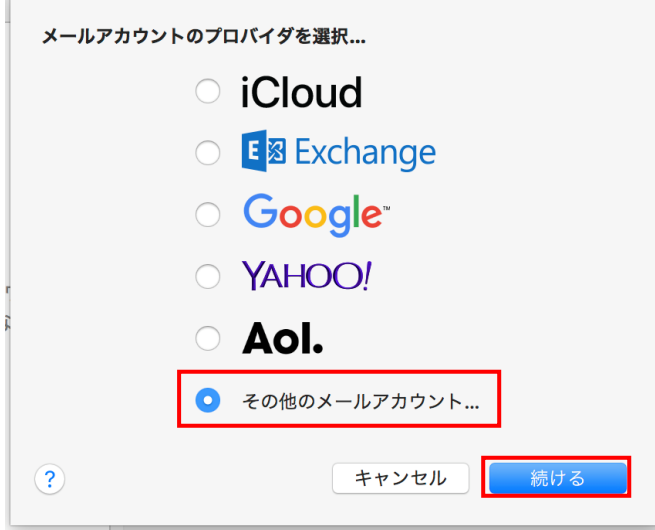

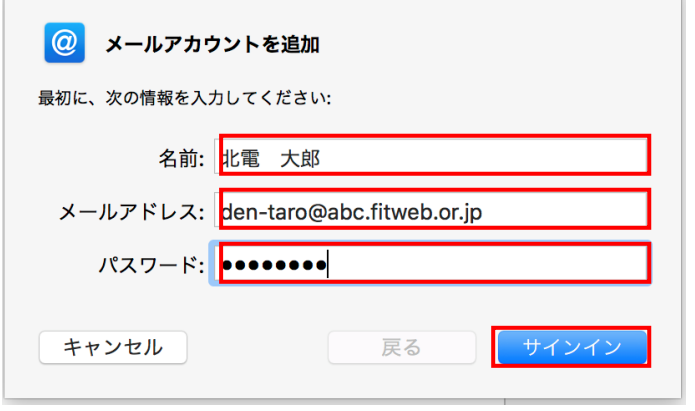

④ [メールアカウントのプロバイダを選択]と表 示されますので、[その他のメールアカウン ト]を選択し、[続ける]をクリックします。

⑤ [メールアカウントを追加]画面が表示されま す。すべての項目で下記のように、入力しま す。

[サインイン]ボタンをクリックします。

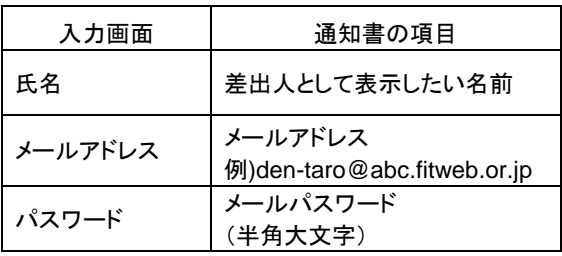

「abc」の部分はお客さまによって異なります

⑥ [アカウント名またはパスワードを確認できま せん]と表示されます。すべての項目で下記 のように入力します。 [サインイン]ボタンをクリックします。

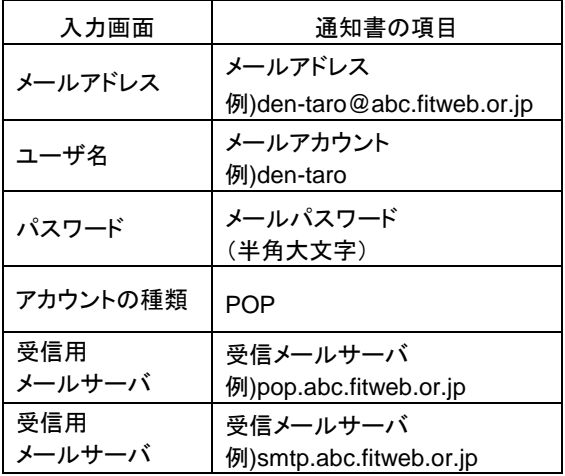

「abc」の部分はお客さまによって異なります

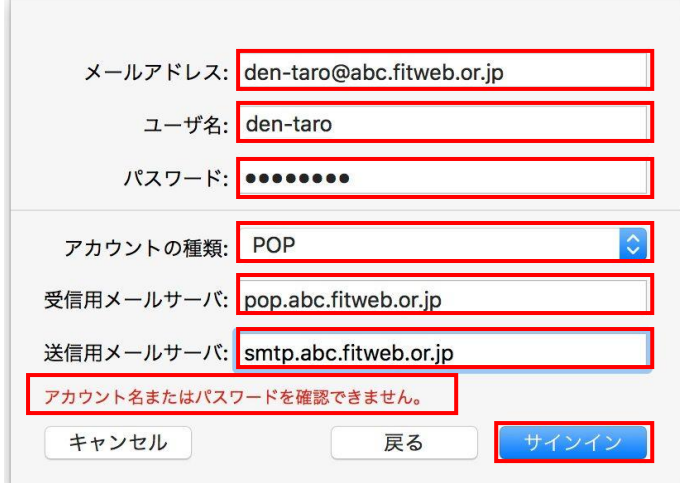

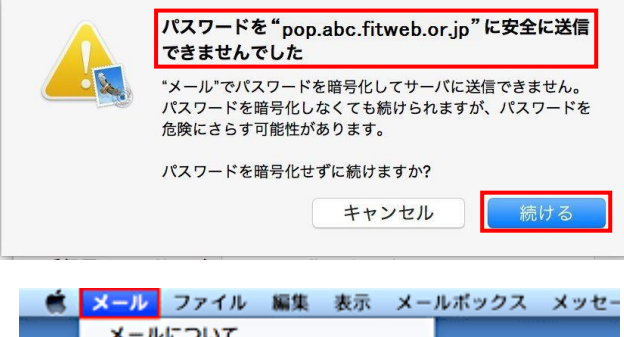

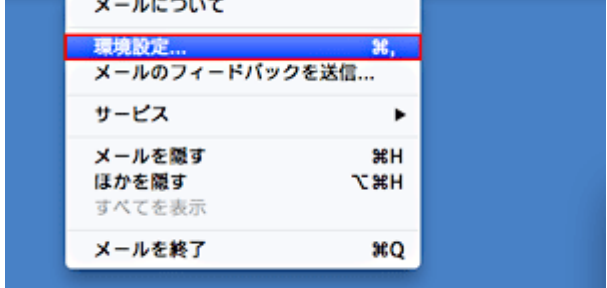

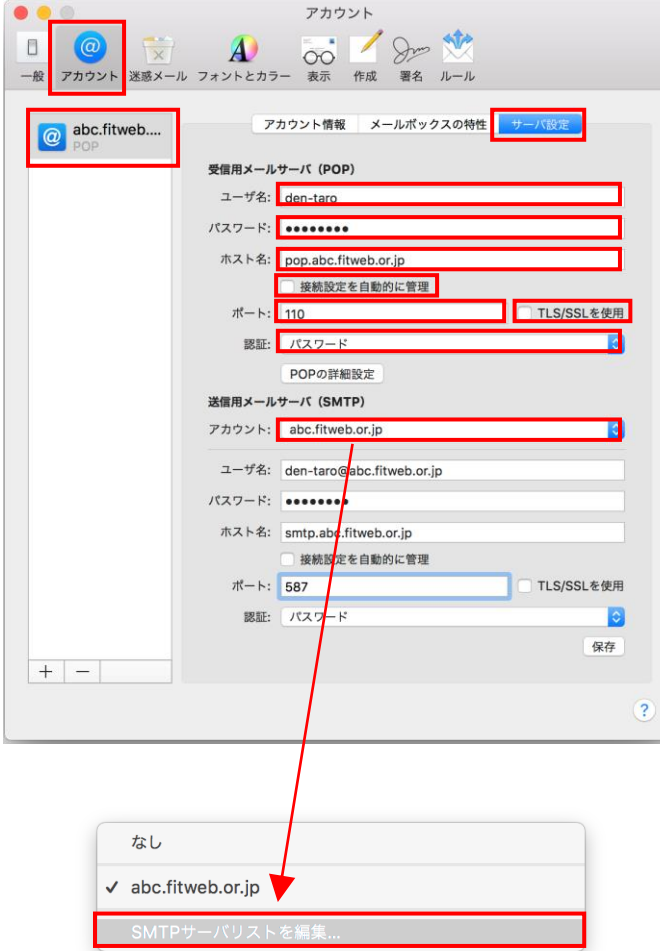

- ⑦ [パスワードを"\*\*\*\*\*"に安全に送信できませ んでした]という警告が表示されますが、そ のまま[続ける]ボタンをクリックします。
- ⑧ ユーザ名とパスワードが認証されましたら、 メールのメイン画面が表示されます。

もう一度、メニューバーの[メール]-[環境 設定]を開きます。

⑨ [アカウント設定]画面が表示されます。 追加されたアカウント名を選択し、[サーバ設 定]タブに切り替えます。まず、[受信用メー ルサーバ]の項目で下記のように入力しま す。

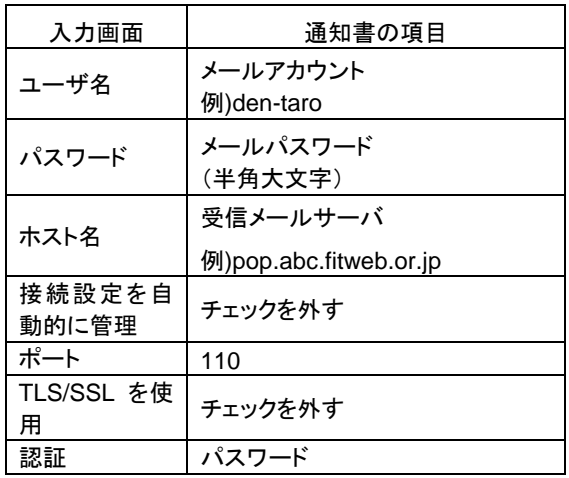

「abc」の部分はお客さまによって異なります

[受信用メールサーバ]の項目を入力したら、 [送信用メールサーバ]欄ある[アカウント名]を クリックし、表示されたメニューから[SMTP サー バリストを編集]をクリックします。

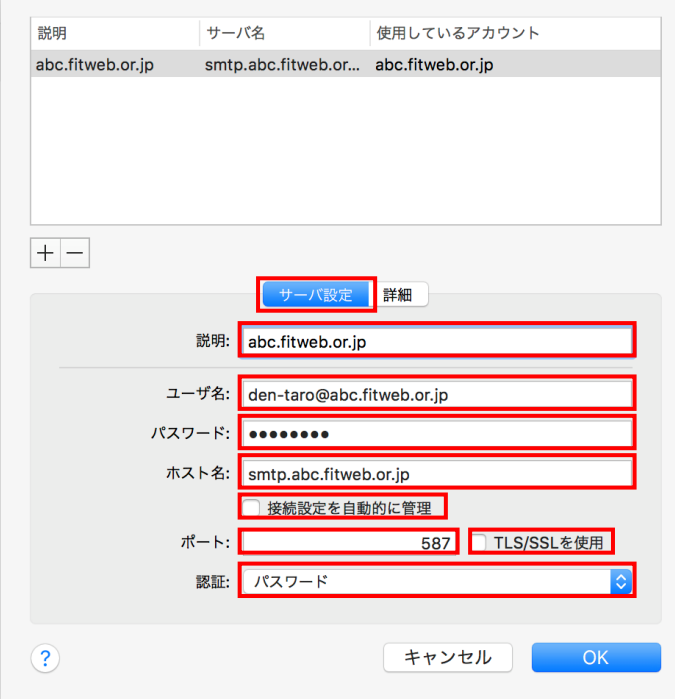

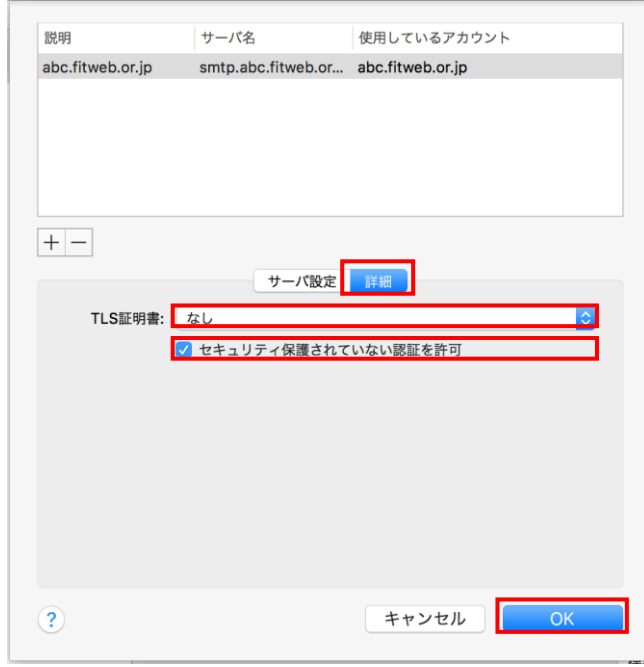

⑩ [サーバ設定]画面が表示されますので、下 記のように入力します。

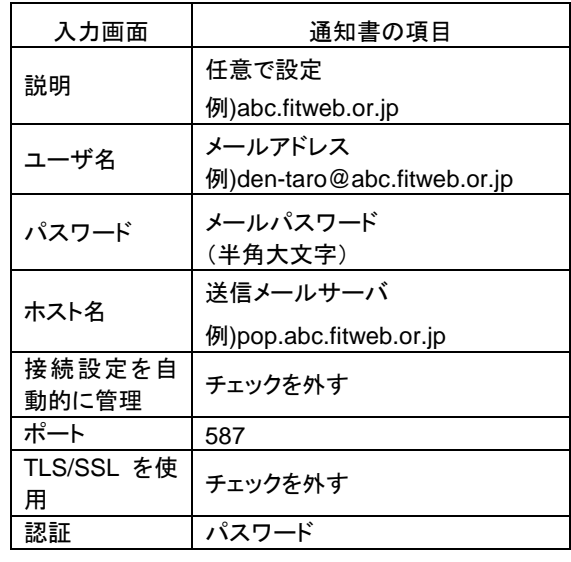

「abc」の部分はお客さまによって異なります

⑪ [詳細]タブに切り替え、下記のように変更し ます。

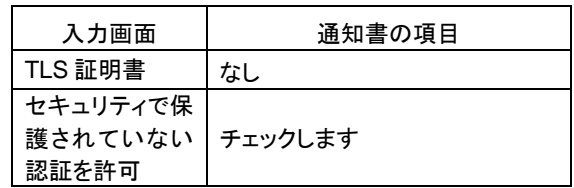

変更したら、[OK]ボタンをクリックします。

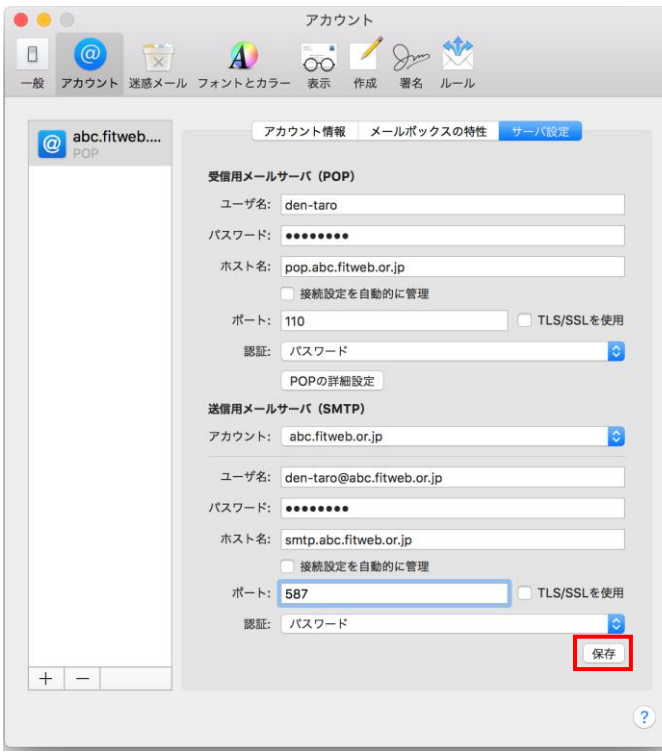

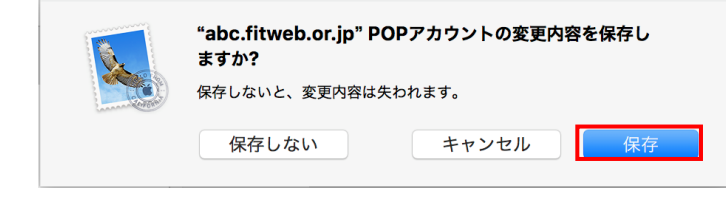

⑫ 先の[サーバ設定]画面に戻ります。 右下にある[保存]ボタンをクリックし、左上 の[閉じる]ボタンをクリックします。

⑬ [変更内容を保存しますか?]のメッセージ が表示された場合は、[保存]をクリックしま す。

以上で設定は完了です。 送受信をお試しください。